# Πιστοποιητικό Έρευνας Ακίνητης Ιδιοκτησίας για ισχύοντα Πωλητήρια Έγγραφα συγκεκριμένου αγοραστή

**Σκοπός:** Σκοπός είναι η υποβολή ηλεκτρονικών αιτήσεων τόσο από χρηματοπιστωτικά ιδρύματα, καθώς και από οποιοδήποτε φυσικό/νομικό πρόσωπο, για παροχή πληροφοριών για ισχύοντα Πωλητήρια έγγραφα συγκεκριμένου αγοραστή, χωρίς τη φυσική παρουσία των αιτητών στα κατά τόπους Ε.Κ.Γ., εξοικονομώντας χρόνο, χρήμα και προσωπικό.

Η νέα αίτηση «ισχύοντα Πωλητήρια έγγραφα συγκεκριμένου αγοραστή» είναι διαθέσιμη στους πιο κάτω τύπους χρηστών:

1. **Φυσικό Πρόσωπο** – Το Φυσικό Πρόσωπο θα έχει τη δυνατότητα να εξάγει πιστοποιητικό έρευνας Ακίνητης Ιδιοκτησίας για ισχύοντα Πωλητήρια Έγγραφα που αφορούν το συγκεκριμένο Φυσικό Πρόσωπο και έχουν κατατεθεί σε συγκεκριμένη γεωγραφική περιοχή/επαρχία ή Παγκύπρια.

**Νομικό Πρόσωπο** – Το Νομικό Πρόσωπο θα έχει τη δυνατότητα να εξάγει πιστοποιητικό έρευνας Ακίνητης Ιδιοκτησίας για ισχύοντα Πωλητήρια Έγγραφα που αφορούν το συγκεκριμένο Νομικό Πρόσωπο και έχουν κατατεθεί σε συγκεκριμένη γεωγραφική περιοχή/επαρχία ή Παγκύπρια.

**Πληρεξούσιος Αντιπρόσωπος** – Ο Πληρεξούσιος Αντιπρόσωπος μπορεί να είναι Φυσικό Πρόσωπο ή Νομικό Πρόσωπο και θα έχει τη δυνατότητα να εξάγει πιστοποιητικό έρευνας Ακίνητης Ιδιοκτησίας για ισχύοντα Πωλητήρια Έγγραφα που αφορούν τον αγοραστή και έχουν κατατεθεί σε συγκεκριμένη γεωγραφική περιοχή/επαρχία ή Παγκύπρια. Ο αντιπροσωπευόμενος μπορεί να είναι είτε Φυσικό Πρόσωπο είτε Νομικό Πρόσωπο (εταιρείες εγγεγραμμένες στον έφορο εταιρειών & οργανισμοί) .

- 2. **Χρηματοπιστωτικό Ίδρυμα** Το Χρηματοπιστωτικό Ίδρυμα πρέπει να καταχωρήσει το Διακριτικό Αριθμό Προσώπου (ΔΑΠ) του ιδιοκτήτη (Αρ. Ταυτότητας / ARC για Φυσικό Πρόσωπο ή Αρ. Εγγραφής Εταιρείας για Νομικό Πρόσωπο).
- 3. **Διαχειριστής** Ο Διαχειριστής μπορεί να είναι Φυσικό Πρόσωπο και θα έχει τη δυνατότητα να εξάγει πιστοποιητικό έρευνας Ακίνητης Ιδιοκτησίας για ισχύοντα Πωλητήρια Έγγραφα που αφορούν τον αγοραστή και έχουν κατατεθεί σε συγκεκριμένη γεωγραφική περιοχή/επαρχία ή Παγκύπρια. Ο αντιπροσωπευόμενος μπορεί να είναι μόνο Φυσικό Πρόσωπο.
- 4. **Εκκαθαριστής** Ο Πληρεξούσιος Αντιπρόσωπος μπορεί να είναι Φυσικό Πρόσωπο ή Νομικό Πρόσωπο και θα έχει τη δυνατότητα να εξάγει πιστοποιητικό έρευνας Ακίνητης Ιδιοκτησίας για ισχύοντα Πωλητήρια Έγγραφα που αφορούν τον

αγοραστή και έχουν κατατεθεί σε συγκεκριμένη γεωγραφική περιοχή/επαρχία ή Παγκύπρια. Ο αντιπροσωπευόμενος μπορεί να είναι μόνο Νομικό Πρόσωπο (εταιρείες εγγεγραμμένες στον έφορο εταιρειών & οργανισμοί) .

#### *Εισαγωγή στο Σύστημα :*

Ο χρήστης, με τη χρήση των κωδικών πρόσβασης, κάνει εισαγωγή στο Σύστημα. Αυτόματα εμφανίζεται η σελίδα «**Πίνακας Εργασιών**», στην οποία παρουσιάζεται ο κατάλογος με τις διαθέσιμες ηλεκτρονικές εφαρμογές, όπου ο χρήστης επιλέγει από τον Κατάλογο Αιτήσεων το νέο Πιστοποιητικό Έρευνας για ισχύοντα Πωλητήρια έγγραφα συγκεκριμένου αγοραστή.

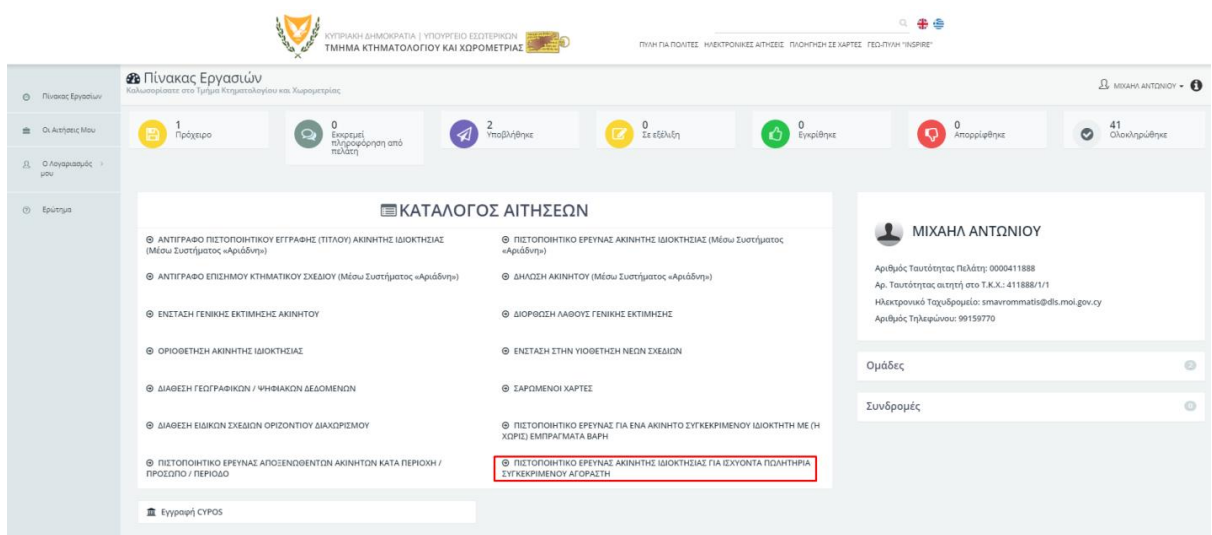

## *Εικόνα 1: Κατάλογος Αιτήσεων – Πιστοποιητικό Έρευνας Ακίνητης Ιδιοκτησίας για ισχύοντα Πωλητήρια έγγραφα συγκεκριμένου αγοραστή*

Με την επιλογή της αίτησης το σύστημα αρχικά ελέγχει εάν υπάρχει εκκρεμής συναλλαγή πληρωμή για τη συγκεκριμένη αίτηση. Εάν εκκρεμεί πληρωμή, τότε παρουσιάζεται προειδοποιητικό μήνυμα σφάλματος.

|                                        | 山山                                                                                               | <b>ΤΜΗΜΑ ΚΤΗΜΑΤΟΛΟΓΙΟΥ ΚΑΙ ΧΩΡΟΜΕΤΡΙΑΣ</b>         |                                                                          | TY/H TIA TIONITEΣ HAEKTPONIKEΣ AITHΣΕΙΣ ΠΛΟΗΓΗΣΗ ΣΕ ΧΑΡΤΕΣ ΓΕΩ-ΠΥΛΗ "INSPIRE" |
|----------------------------------------|--------------------------------------------------------------------------------------------------|----------------------------------------------------|--------------------------------------------------------------------------|-------------------------------------------------------------------------------|
| Πίνακος Εργασίων<br>$\circ$            | <b>Β</b> Πίνακας Εργασιών<br>Καλωσορίσατε στο Τμήμα Κτηματολογίου και Χωρομετρίας                |                                                    |                                                                          |                                                                               |
| Οι Αιτήσεις Μου                        | .<br>Εκκρεμεί πληροφόρηση από<br>πελάτη<br>$\mathbf{Q}$<br>Πρόχειρο                              | Υποβλήθηκε                                         | Σε εξέλιξη                                                               | Εγκρίθηκε                                                                     |
| Εξαλείψεις<br>Υποθηκών προς<br>Eykpron |                                                                                                  |                                                    |                                                                          |                                                                               |
| <b>8</b> Ο Λογαριασμός<br><b>UOU</b>   | Εξαλείψεις Υποθηκών προς Έγκριση                                                                 | $\theta$<br>O<br>Εξαλείψεις Υποθηκών Ολοκληρωμένες |                                                                          | Εξαλείψεις Υποθηκών που Απορρίφθηκαν                                          |
| Ερώτημα<br>(5)                         | <b>ΕΙΚΑΤΑΛΟΓΟΣ ΑΙΤΗΣΕΩΝ</b>                                                                      |                                                    |                                                                          |                                                                               |
|                                        | Θ ΑΝΤΙΓΡΑΦΟ ΠΙΣΤΟΠΟΙΗΤΙΚΟΥ ΕΓΓΡΑΦΗΣ (ΤΙΤΛΟΥ) ΑΚΙΝΗΤΗΣ ΙΔΙΟΚΤΗΣΙΑΣ (Μέσω Συστήματος<br>«Αριάδνη») |                                                    | Θ ΠΙΣΤΟΠΟΙΗΤΙΚΟ ΕΡΕΥΝΑΣ ΑΚΙΝΗΤΗΣ ΙΔΙΟΚΤΗΣΙΑΣ (Μέσω Συστήματος «Αριάδνη») |                                                                               |
|                                        | <b>Θ ΑΝΤΙΓΡΑΦΟ ΕΠΙΣΗΜΟΥ ΚΤΗΜΑΤΙΚΟΥ ΣΧΕΔΙΟΥ (Μέσω Συστήματος «Αριάδνη»)</b>                       |                                                    | <b>Θ ΔΗΛΩΣΗ ΑΚΙΝΗΤΟΥ</b> (Μέσω Συστήματος «Αριάδνη»)                     | Αριθμός 1<br>Αρ. Ταυτό:                                                       |

*Εικόνα 2: Κατάλογος Αιτήσεων – Πιστοποιητικό Έρευνας Ακίνητης Ιδιοκτησίας για ισχύοντα Πωλητήρια έγγραφα συγκεκριμένου αγοραστή – Εκκρεμής Πληρωμή από τον αιτητή για τη συγκεκριμένη αίτηση*

Διαφορετικά παρουσιάζεται η οθόνη της Εικόνας 3. Όπως φαίνεται και πιο κάτω, η αίτηση αποτελείται από τις εξής ενότητες:

- 1. **Γενικές Πληροφορίες** Με την εμφάνιση της οθόνης παρουσιάζεται η συγκεκριμένη ενότητα στην οποία φαίνονται γενικές πληροφορίες που αφορούν τη συγκεκριμένη αίτηση.
- 2. **Καταχώρηση Στοιχείων Αίτησης** Στη συγκεκριμένη ενότητα παρουσιάζονται τα στοιχεία του αιτητή / αντιπροσωπευόμενου και τα κριτήρια βάση των οποίων θα εκδοθεί το πιστοποιητικό έρευνας. Τα κριτήρια είναι η γεωγραφική περιοχή/επαρχία ή Παγκύπρια.
- 3. **Επισυναπτόμενα Αρχεία** Στη συγκεκριμένη ενότητα ο αιτητής έχει τη δυνατότητα, εάν επιθυμεί, να επισυνάψει αρχεία που σχετίζονται με την εν λόγω αίτηση. Ο αιτητής έχει τη δυνατότητα να μεταβεί στη συγκεκριμένη ενότητα εφόσον επιλεχθεί το κουμπί **«Συνέχεια»** στην ενότητα **« Καταχώρηση Στοιχείων Αίτησης»**.
- 4. **Τρόποι Παράδοσης** Στη συγκεκριμένη ενότητα ο αιτητής επιλέγει τον τρόπο παράδοσης του επίσημου πιστοποιητικού έρευνας σε καθορισμένη ταχυδρομική διεύθυνση. Ο αιτητής έχει τη δυνατότητα να μεταβεί στη συγκεκριμένη ενότητα εφόσον επιλεχθεί η ενότητα «**Καταχώρηση Στοιχείων Αίτησης** ».
- 5. **Χρέωση Πληρωμής** Στη συγκεκριμένη ενότητα ο αιτητής έχει τη δυνατότητα να προχωρήσει σε πληρωμή. Εφόσον η πληρωμή ολοκληρωθεί επιτυχώς, το σύστημα δημιουργεί αυτόματα το πιστοποιητικό έρευνας σε μορφή PDF και το αποθηκεύει στην ίδια την αίτηση. Ο αιτητής έχει τη δυνατότητα να μεταβεί στη συγκεκριμένη ενότητα εφόσον επιλεχθεί το κουμπί **«Συνέχεια»** στην **ενότητα «Καταχώρηση Στοιχείων Αίτησης»**

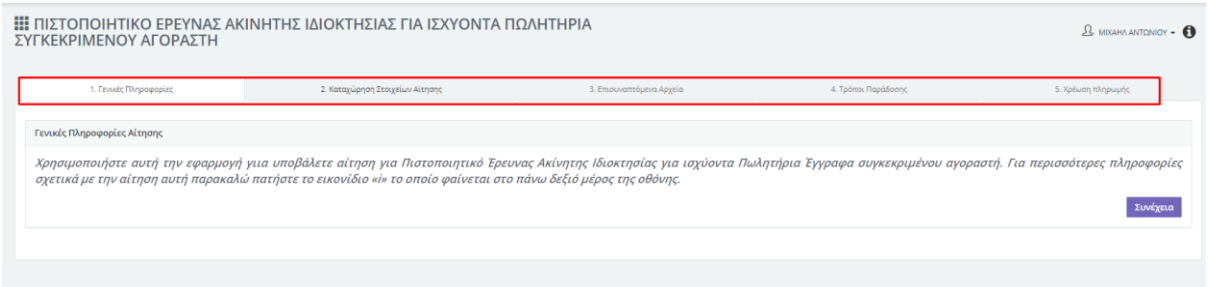

*Εικόνα 3 : Αίτηση «Πιστοποιητικό Έρευνας Ακίνητης Ιδιοκτησίας για ισχύοντα Πωλητήρια έγγραφα συγκεκριμένου αγοραστή» - Ενότητες Αίτησης*

### *Ενότητα «Γενικές Πληροφορίες»*

Mε την επιλογή της συγκεκριμένης αίτησης εμφανίζεται στην οθόνη η συγκεκριμένη ενότητα στην οποία παρουσιάζονται γενικές πληροφορίες που αφορούν την εν λόγω αίτηση.

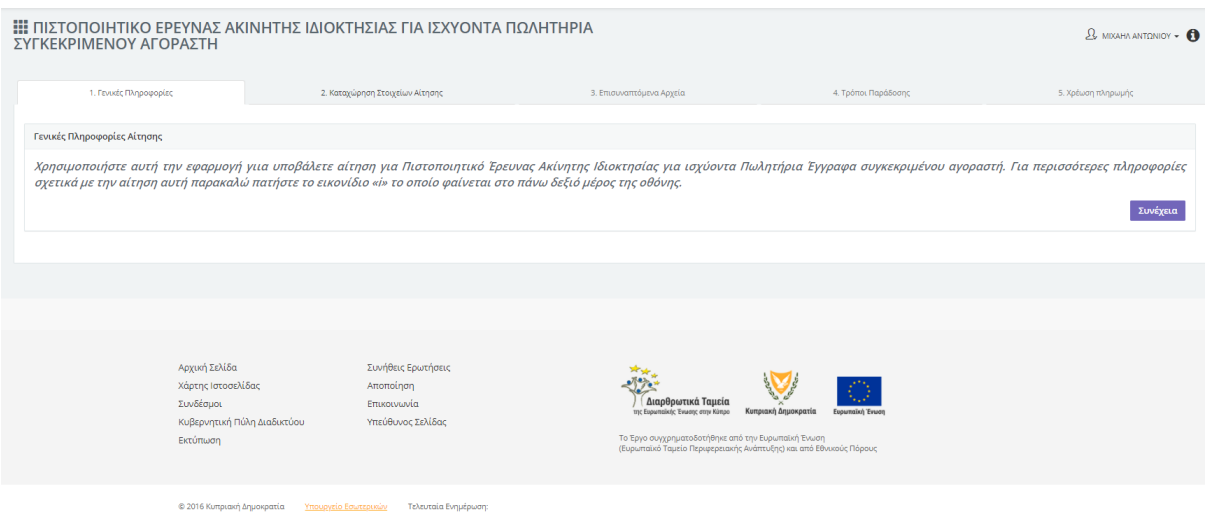

*Εικόνα 4: Αίτηση «Πιστοποιητικό Έρευνας Ακίνητης Ιδιοκτησίας για ισχύοντα Πωλητήρια έγγραφα συγκεκριμένου αγοραστή» - Ενότητα «Γενικές Πληροφορίες»*

## *Ενότητα «Καταχώρηση Στοιχείων Αίτησης»*

Στη συγκεκριμένη ενότητα (αναλόγως της ιδιότητας του αιτητή) παρουσιάζονται στην οθόνη τα αντίστοιχα πεδία.

## **1. Φυσικό Πρόσωπο που ενεργεί για το άτομό του ή Φυσικό Πρόσωπο που ενεργεί ως Πληρεξούσιος Αντιπρόσωπος ή Νομικό Πρόσωπο που ενεργεί για την εταιρεία του ή Νομικό Πρόσωπο που ενεργεί ως Πληρεξούσιος Αντιπρόσωπος.**

Ένα Φυσικό/Νομικό Πρόσωπο έχει τη δυνατότητα να αιτηθεί πιστοποιητικό έρευνας για δικό του ακίνητο ή για ακίνητο που ανήκει σε συγκεκριμένο Φυσικό / Νομικό Πρόσωπο για το οποίο ενεργεί ως Πληρεξούσιος Αντιπρόσωπος.

Ο αιτητής έχει δύο επιλογές:

• Με την επιλογή στο πεδίο **«Αιτητής»** Φυσικό πρόσωπο-ονοματεπώνυμο εμφανίζονται τα πιο κάτω πεδία:

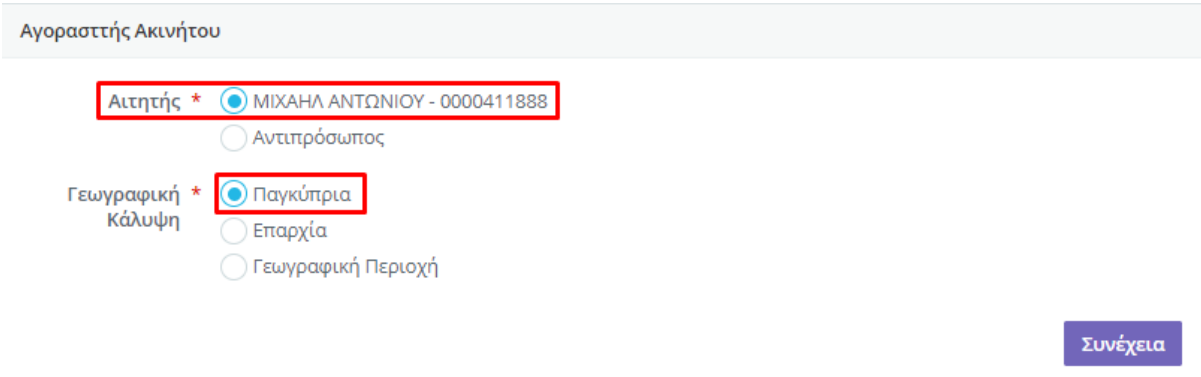

*Εικόνα 5: Αίτηση «Πιστοποιητικό Έρευνας Ακίνητης Ιδιοκτησίας για ισχύοντα Πωλητήρια Έγγραφα συγκεκριμένου αγοραστή» - Φυσικό Πρόσωπο / Παγκύπρια*

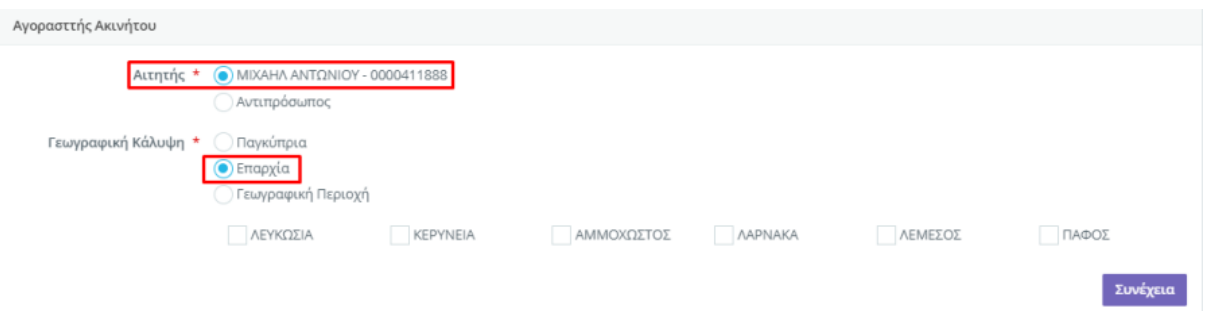

#### *Εικόνα 6: Αίτηση «Πιστοποιητικό Έρευνας Ακίνητης Ιδιοκτησίας για ισχύοντα Πωλητήρια Έγγραφα συγκεκριμένου αγοραστή» - Φυσικό Πρόσωπο / Κατά Επαρχία*

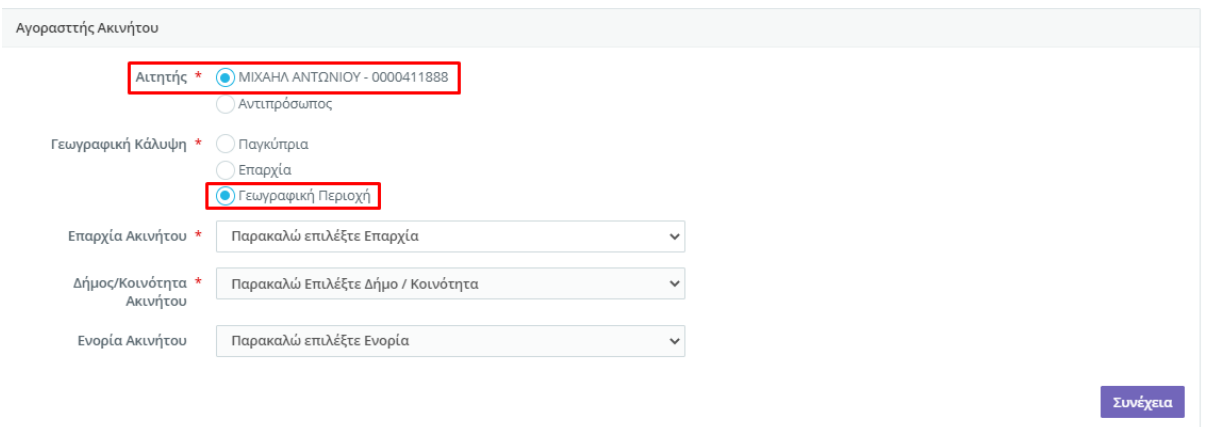

*Εικόνα 7: Αίτηση «Πιστοποιητικό Έρευνας Ακίνητης Ιδιοκτησίας για ισχύοντα Πωλητήρια Έγγραφα συγκεκριμένου αγοραστή» - Φυσικό Πρόσωπο / Κατά Γεωγραφική Περιοχή*

• Με την επιλογή Νομικού Προσώπου/ όνομα Εταιρείας εμφανίζονται τα πιο κάτω πεδία:

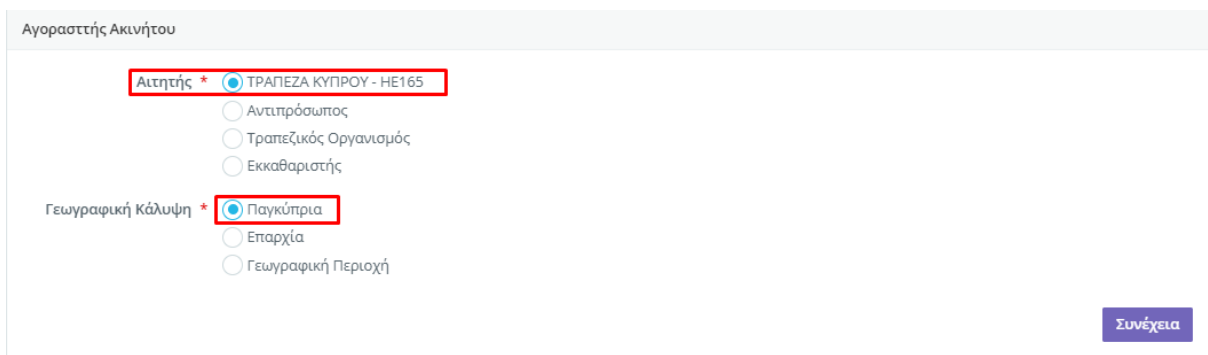

*Εικόνα 8: Αίτηση ««Πιστοποιητικό Έρευνας Ακίνητης Ιδιοκτησίας για ισχύοντα Πωλητήρια Έγγραφα συγκεκριμένου αγοραστή» - Νομικό Πρόσωπο / Παγκύπρια*

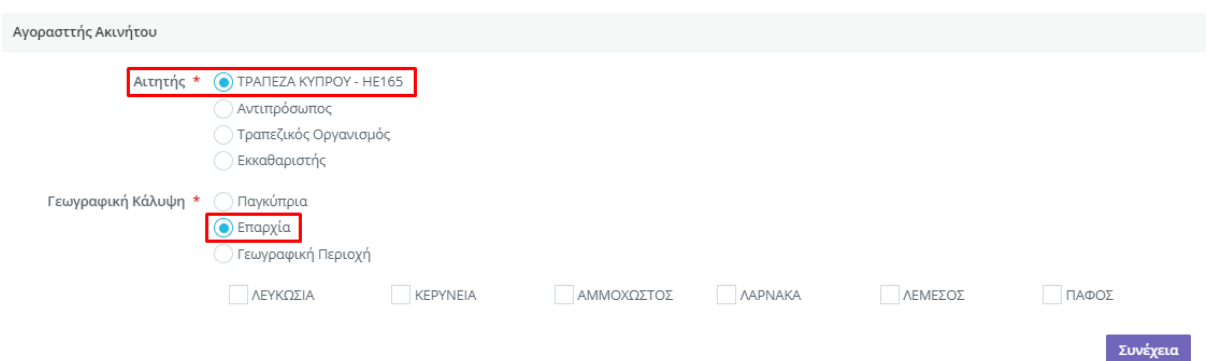

*Εικόνα 9: Αίτηση «Πιστοποιητικό Έρευνας Ακίνητης Ιδιοκτησίας για ισχύοντα Πωλητήρια Έγγραφα συγκεκριμένου αγοραστή» - Νομικό Πρόσωπο / Κατά Επαρχία*

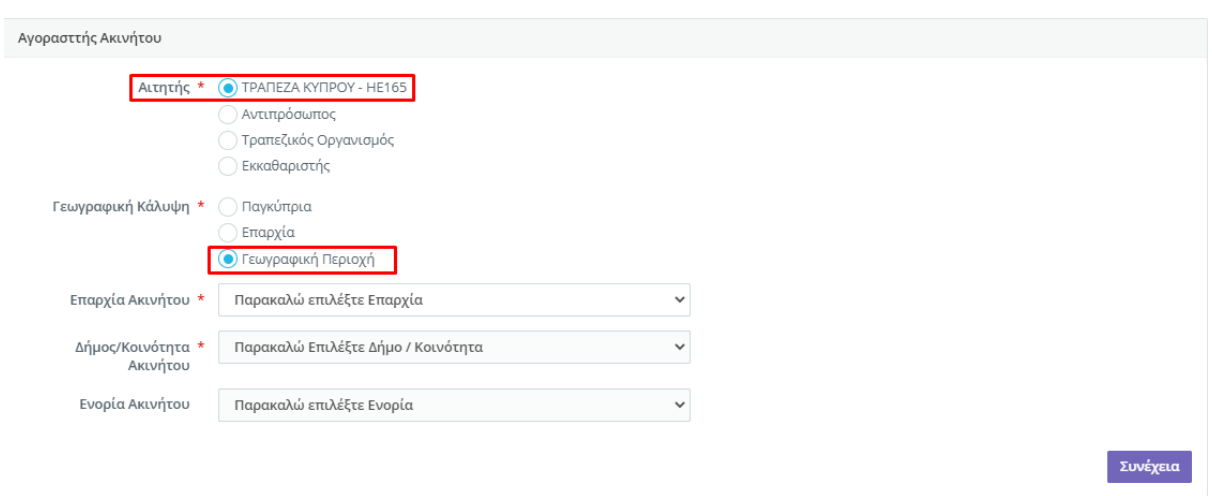

### *Εικόνα 10: Αίτηση ««Πιστοποιητικό Έρευνας Ακίνητης Ιδιοκτησίας για ισχύοντα Πωλητήρια έγγραφα συγκεκριμένου αγοραστή» - Αγοραστής Ακινήτου (Νομικό Πρόσωπο) κατά Γεωγραφική Περιοχή*

Με την επιλογή του κουμπιού «Συνέχεια» το πιστοποιητικό έρευνας που θα υποβληθεί θα αφορά τα ακίνητα του αιτητή με βάση τη Γεωγραφική Κάλυψη (Παγκύπρια/Επαρχία/Γεωγραφική Περιοχή) που ο αιτητής επέλεξε.

• Στο πεδίο **«Αιτητής»** επιλέγοντας την τιμή **«Αντιπρόσωπος»**, παρουσιάζεται στην οθόνη το πεδίο **«Αγοραστής»** και ο αιτητής είναι υποχρεωτικό να επιλέξει από τη λίστα τιμών το Φυσικό / Νομικό Πρόσωπο για το οποίο επιθυμεί να αιτηθεί το πιστοποιητικό έρευνας. Η πληροφορία σχετικά με τα Φυσικά / Νομικά Πρόσωπα για τα οποία έχει τη δυνατότητα ο αιτητής να ενεργεί ως Πληρεξούσιος Αντιπρόσωπος θα λαμβάνεται από το Σ.Π.Γ. Περιλαμβάνει τους ιδιοκτήτες, τους οποίους ο αιτητής αντιπροσωπεύει, με βάση το /τα Πληρεξούσιο/α έγγραφο/α που κατάθεσε σε Επαρχιακό Κτηματολογικό Γραφείο.

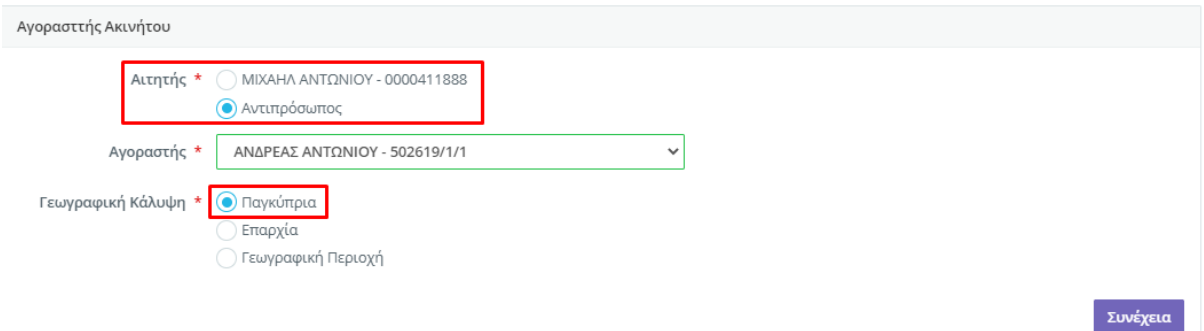

## *Εικόνα 11: Αίτηση «Πιστοποιητικό Έρευνας Ακίνητης Ιδιοκτησίας για ισχύοντα Πωλητήρια Έγγραφα συγκεκριμένου αγοραστή» - Αντιπρόσωπος / Παγκύπρια*

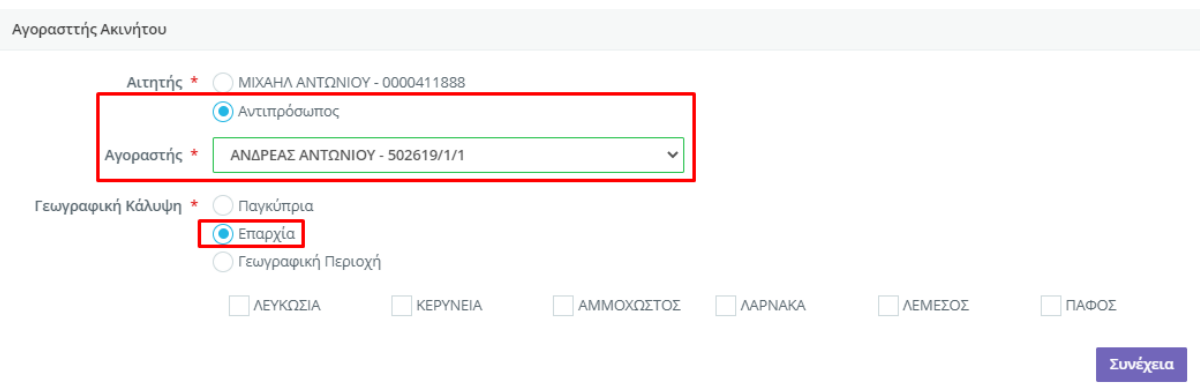

### *Εικόνα 12: Αίτηση «Πιστοποιητικό Έρευνας Ακίνητης Ιδιοκτησίας για ισχύοντα Πωλητήρια Έγγραφα συγκεκριμένου αγοραστή» - Αντιπρόσωπος / Κατά Επαρχία*

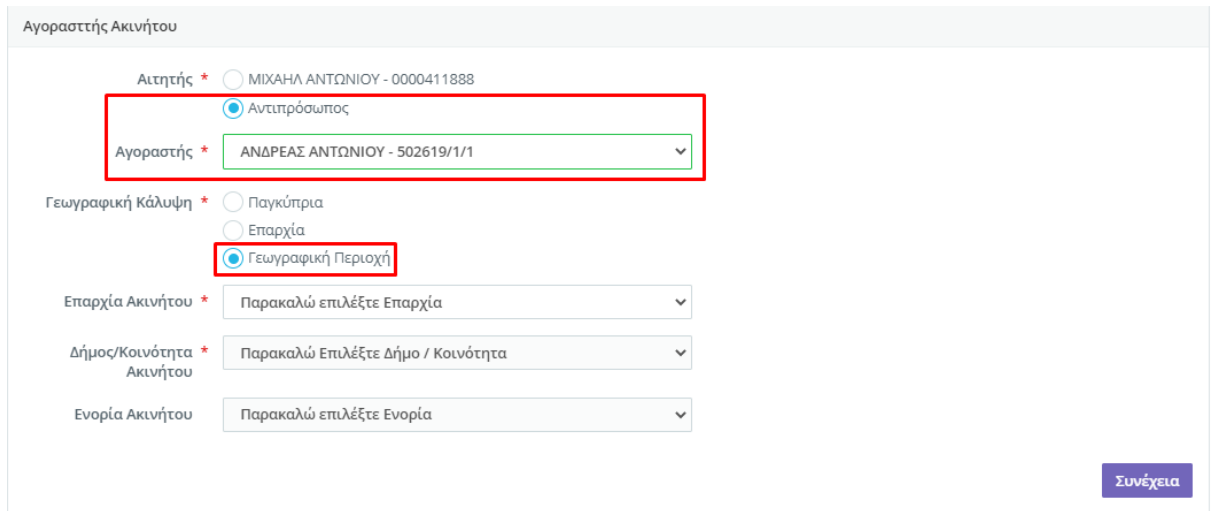

## *Εικόνα 13: Αίτηση «Πιστοποιητικό Έρευνας Ακίνητης Ιδιοκτησίας για ισχύοντα Πωλητήρια Έγγραφα συγκεκριμένου αγοραστή» - Αντιπρόσωπος / Κατά Γεωγραφική Περιοχή*

Με την επιλογή του κουμπιού **«Συνέχεια»** το πιστοποιητικό έρευνας θα υποβληθεί για τα ακίνητα του αντιπροσωπευόμενου που ικανοποιούν τα κριτήρια .

## **2. Χρηματοπιστωτικό Ίδρυμα που ενεργεί για τον οργανισμό του ή Χρηματοπιστωτικό Ίδρυμα που ενεργεί ως Πληρεξούσιος Αντιπρόσωπος ή Χρηματοπιστωτικό Ίδρυμα που ενεργεί ως Τραπεζικός Οργανισμός.**

3. Ένα Χρηματοπιστωτικό Ίδρυμα θα έχει τη δυνατότητα να αιτηθεί πιστοποιητικό έρευνας για δικά του ισχύοντα πωλητήρια έγγραφα ή για ισχύοντα πωλητήρια έγγραφα που αφορούν συγκεκριμένο Φυσικό / Νομικό Πρόσωπο για το οποίο ενεργεί ως Πληρεξούσιος Αντιπρόσωπος ή για ισχύοντα πωλητήρια έγγραφα συγκεκριμένου αγοραστή και ενεργεί ως Τραπεζικός Οργανισμός.

Για τις επιλογές όπου στο πεδίο «Αιτητής» επιλεγεί το ίδιο το Χρηματοπιστωτικό Ίδρυμα ή στο πεδίο «Αιτητής» επιλεγεί η τιμή «Αντιπρόσωπος» ή Εκκαθαριστής το σύστημα συμπεριφέρεται με τον ίδιο τρόπο όπως περιγράφεται στο Σημείο 1.

Στο πεδίο «Αιτητής» επιλέγοντας τη τιμή «Τραπεζικός Οργανισμός», παρουσιάζονται στην οθόνη επιπρόσθετα τα πιο κάτω πεδία:

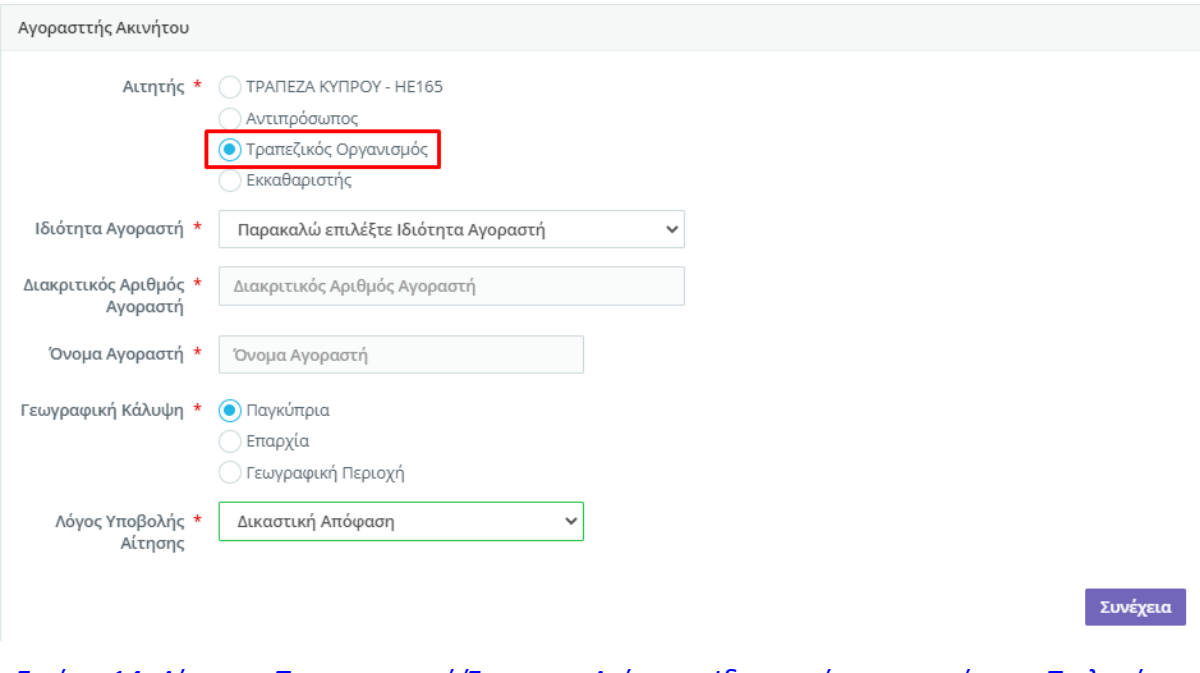

*Εικόνα 14: Αίτηση «Πιστοποιητικό Έρευνας Ακίνητης Ιδιοκτησίας για ισχύοντα Πωλητήρια Έγγραφα συγκεκριμένου αγοραστή» - Τραπεζικός Οργανισμός / Ιδιότητα Αγοραστή = Φυσικό Πρόσωπο / Κύπριος - Παγκύπρια*

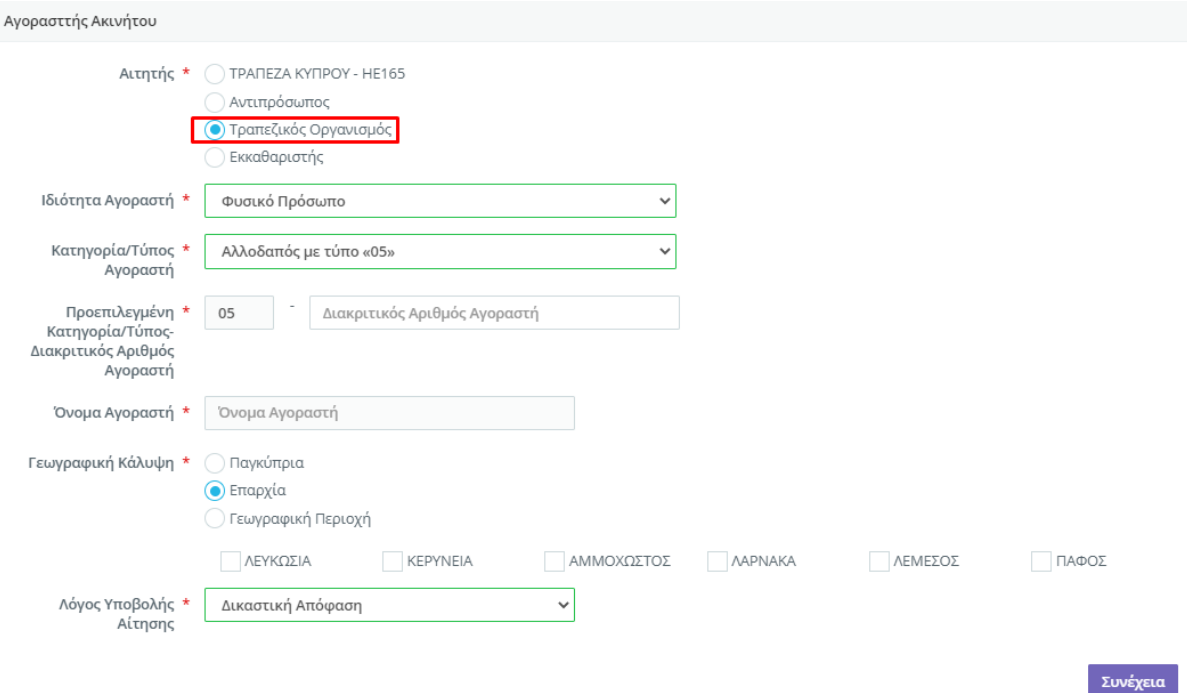

*Εικόνα 15: Αίτηση «Πιστοποιητικό Έρευνας Ακίνητης Ιδιοκτησίας για ισχύοντα Πωλητήρια Έγγραφα συγκεκριμένου αγοραστή» - Τραπεζικός Οργανισμός / Ιδιότητα Αγοραστή = Φυσικό Πρόσωπο / Αλλοδαπός με τύπο «05» - Κατά Επαρχία*

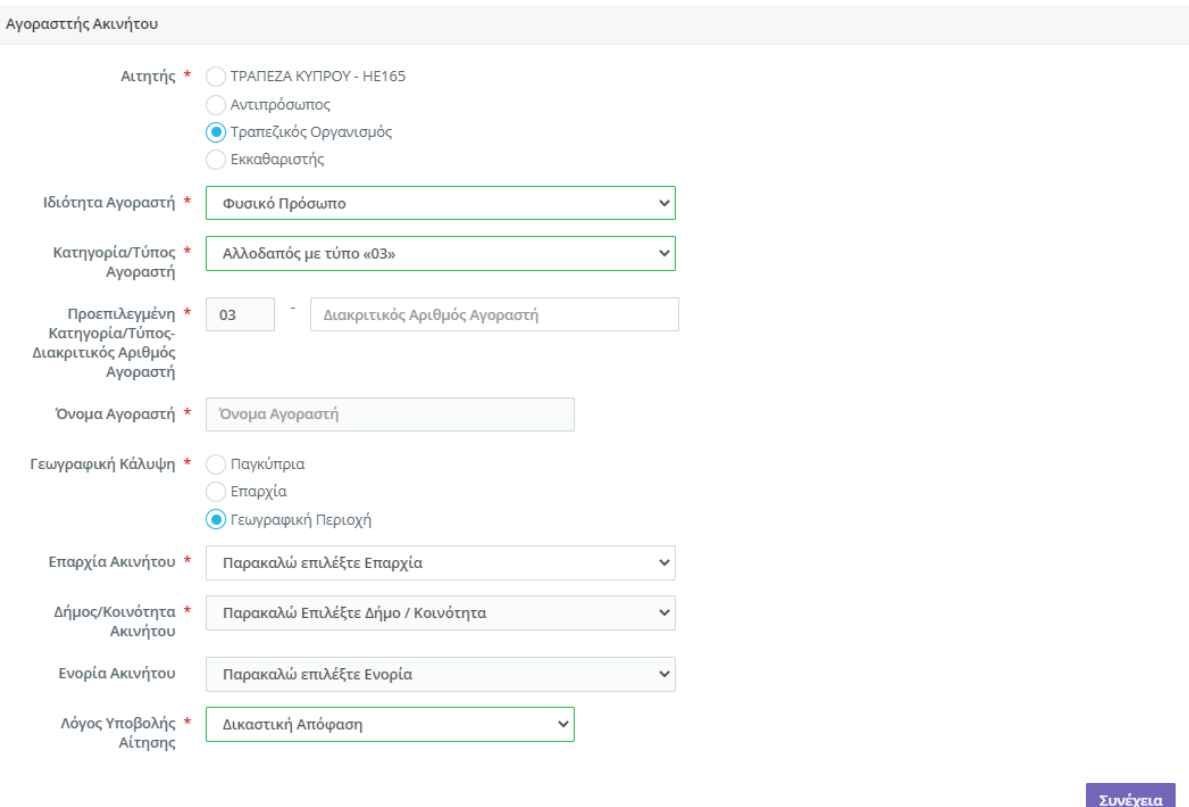

*Εικόνα 16: Αίτηση «Πιστοποιητικό Έρευνας Ακίνητης Ιδιοκτησίας για ισχύοντα Πωλητήρια Έγγραφα συγκεκριμένου αγοραστή» - Τραπεζικός Οργανισμός / Ιδιότητα Αγοραστή = Φυσικό Πρόσωπο / Αλλοδαπός με τύπο «03» - Κατά Γεωγραφική Περιοχή*

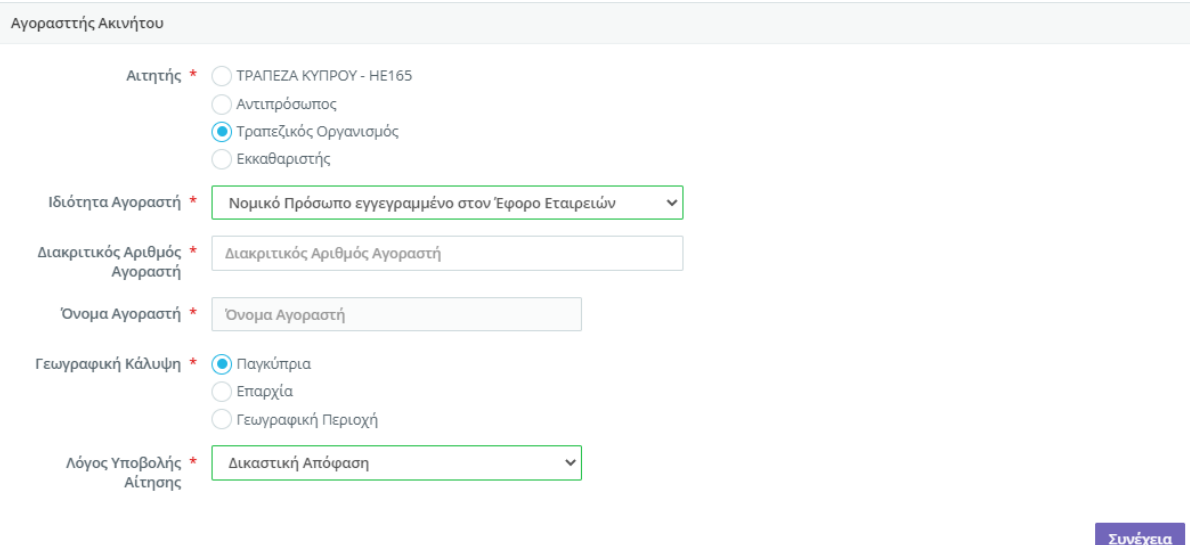

*Εικόνα 17: Αίτηση «Πιστοποιητικό Έρευνας Ακίνητης Ιδιοκτησίας για ισχύοντα Πωλητήρια Έγγραφα συγκεκριμένου αγοραστή» - Τραπεζικός Οργανισμός / Ιδιότητα Αγοραστή = Νομικό Πρόσωπο εγγεγραμμένο στον Έφορο Εταιρειών - Παγκύπρια*

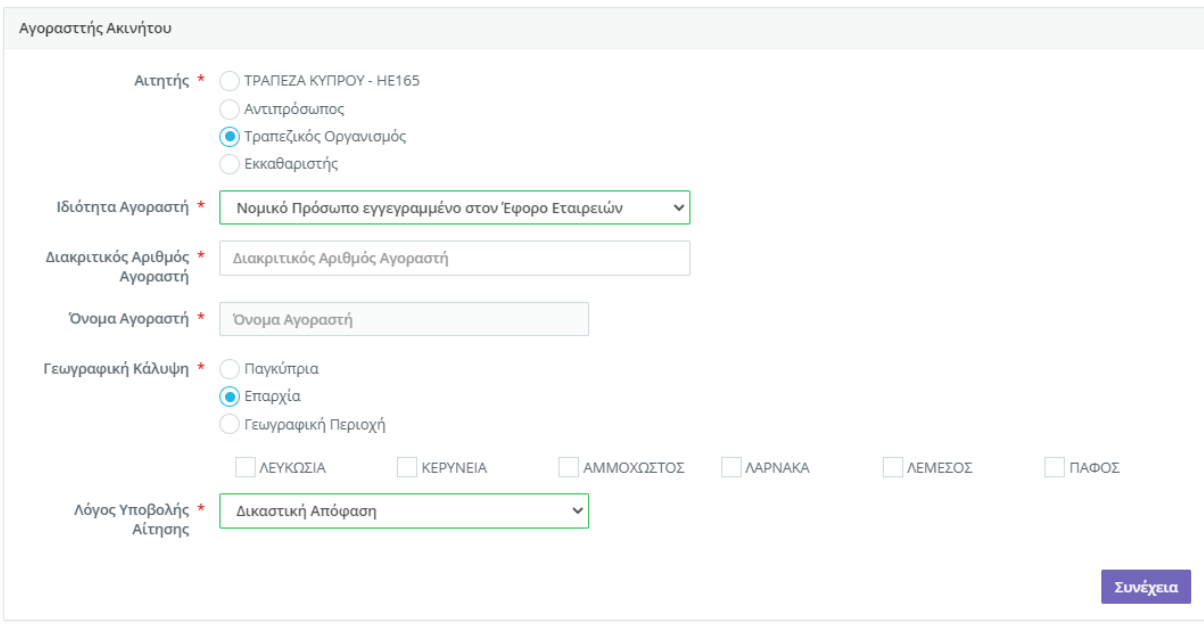

*Εικόνα 18: Αίτηση «Πιστοποιητικό Έρευνας Ακίνητης Ιδιοκτησίας για ισχύοντα Πωλητήρια Έγγραφα συγκεκριμένου αγοραστή» - Τραπεζικός Οργανισμός / Ιδιότητα Αγοραστή = Νομικό Πρόσωπο εγγεγραμμένο στον Έφορο Εταιρειών – Κατά Επαρχία*

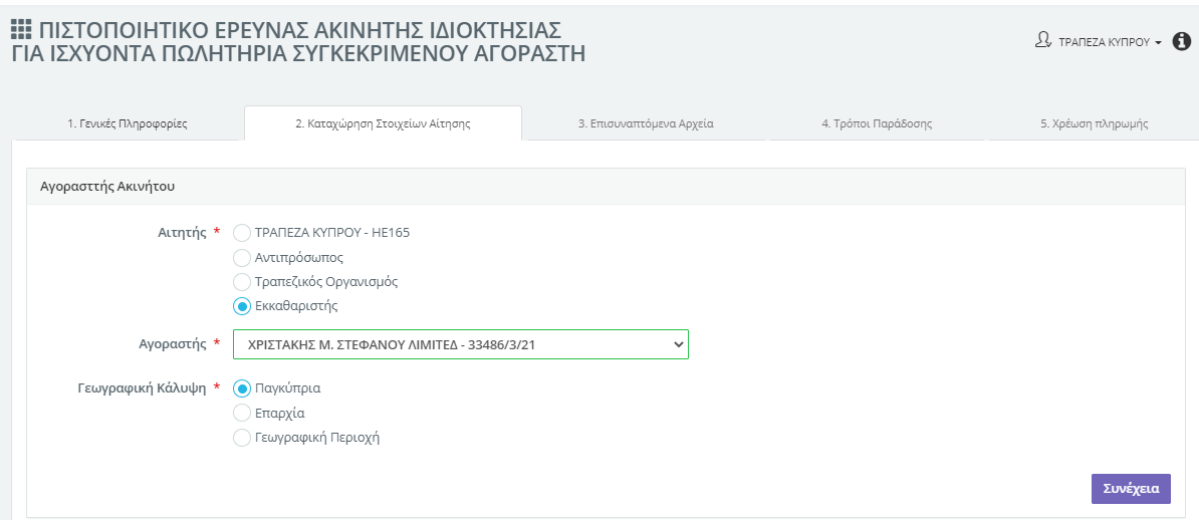

*Εικόνα 19: Αίτηση «Πιστοποιητικό Έρευνας Ακίνητης Ιδιοκτησίας για ισχύοντα Πωλητήρια Έγγραφα συγκεκριμένου αγοραστή» - Εκκαθαριστής / Παγκύπρια*

Γεωγραφική Κάλυψη: Οι διαθέσιμες τιμές θα είναι: 1) Παγκύπρια, 2) Επαρχία και 3) Γεωγραφική Περιοχή. Εάν επιλεγεί η **τιμή «Επαρχία»**, τότε θα παρουσιάζονται στην οθόνη οι επιλογές: 1) ΛΕΥΚΩΣΙΑ, 2) ΚΕΡΥΝΕΙΑ, 3) ΑΜΜΟΧΩΣΤΟΣ, 4) ΛΑΡΝΑΚΑ, 5) ΛΕΜΕΣΟΣ και 6)ΠΑΦΟΣ και ο χρήστης θα είναι υποχρεωτικό να επιλέξει μια επαρχία. Στην περίπτωση που επιλεγεί η **τιμή «Γεωγραφική Περιοχή»** τότε θα παρουσιάζονται στην οθόνη τα πεδία **«Επαρχία», «Δήμος/Κοινότητα» και «Ενορία»** και ο αιτητής θα είναι υποχρεωτικό να συμπληρώσει τα πεδία **«Επαρχία»** και **«Δήμος/Κοινότητα»**.

- **Επαρχία Ακινήτου-** Το πεδίο είναι ορατό και υποχρεωτικό εάν το πεδίο «Γεωγραφική Κάλυψη» = «Γεωγραφική Περιοχή».
- **Δήμος/Κοινότητα -**Το πεδίο είναι ορατό και υποχρεωτικό εάν το πεδίο «Γεωγραφική Κάλυψη» = «Γεωγραφική Περιοχή». Αναλόγως της επαρχίας που θα καθοριστεί στο πεδίο «Επαρχία» φιλτράρονται οι τιμές που παρουσιάζονται στο πεδίο «Δήμος/Κοινότητα».
- **Ενορία Ακινήτου -** Το πεδίο είναι ορατό εάν το πεδίο «Γεωγραφική Κάλυψη» = «Γεωγραφική Περιοχή». Αναλόγως του δήμου/κοινότητας που θα καθοριστεί στο πεδίο «Δήμος/Κοινότητα» φιλτράρονται οι τιμές που παρουσιάζονται στο πεδίο «Ενορία».
- **Λόγος Υποβολής Αίτησης -** Οι διαθέσιμες τιμές είναι οι εξής: 1) Πληρεξούσιο Έγγραφο, 2) Δικαστική Απόφαση, 3) Αγωγή και 4) Άλλοι Λόγοι. Σε περίπτωση που επιλεγεί η τιμή «Άλλοι Λόγοι», τότε παρουσιάζεται στην οθόνη νέο πεδίο στο οποίο ο αιτητής είναι υποχρεωτικό να καταγράψει κείμενο αναφέροντας τους λόγους.

Στο πεδίο «Γεωγραφική Κάλυψη», εάν επιλεγεί η τιμή «Επαρχία», τότε παρουσιάζονται στην οθόνη οι επιλογές: 1) ΛΕΥΚΩΣΙΑ, 2) ΚΕΡΥΝΕΙΑ, 3) ΑΜΜΟΧΩΣΤΟΣ, 4) ΛΑΡΝΑΚΑ, 5) ΛΕΜΕΣΟΣ και 6)ΠΑΦΟΣ και ο χρήστης είναι υποχρεωτικό να επιλέξει μια επαρχία. Στην περίπτωση που επιλεγεί η τιμή «Γεωγραφική Περιοχή» τότε παρουσιάζονται στην οθόνη τα πεδία «Επαρχία», «Δήμος/Κοινότητα» και «Ενορία» και ο αιτητής είναι υποχρεωτικό να συμπληρώσει τα πεδία «Επαρχία» και «Δήμος/Κοινότητα».

Με την επιλογή του κουμπιού **«Συνέχεια»**, το σύστημα εκτελεί έλεγχο για την συμπλήρωση των αναγκαίων πεδίων.

• Εάν έχουν συμπληρωθεί όλα τα υποχρεωτικά πεδία. Εάν όχι, τότε παρουσιάζεται το μήνυμα σφάλματος «Για να συνεχίσετε θα πρέπει να συμπληρώσετε όλα τα υποχρεωτικά πεδία».

Με την επιτυχή καταχώρηση στοιχείων το σύστημα μεταφέρει αυτόματα τον αιτητή στην ενότητα «Επισυναπτόμενα Αρχεία».

#### *Ενότητα «Επισυναπτόμενα Αρχεία»*

Στη συγκεκριμένη ενότητα ο αιτητής έχει τη δυνατότητα να επισυνάψει, εάν επιθυμεί, αρχεία που σχετίζονται με την εν λόγω αίτηση και είναι δυνατή η μετάβαση στη συγκεκριμένη ενότητα **εάν συμπληρώθηκαν τα απαραίτητα στοιχεία στην ενότητα «Καταχώρηση Στοιχείων Αίτησης».**

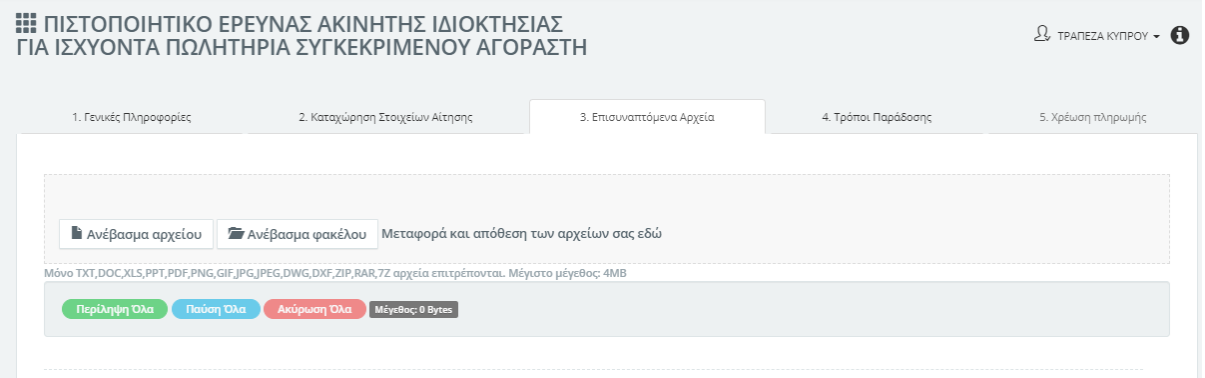

*Εικόνα20: : Αίτηση «Πιστοποιητικό Έρευνας Ακίνητης Ιδιοκτησίας για ισχύοντα Πωλητήρια Έγγραφα συγκεκριμένου αγοραστή» - Επισυναπτόμενα Αρχεία*

### *Ενότητα «Τρόποι Παράδοσης»*

Ο αιτητής έχει τη δυνατότητα να επιλέξει κατά πόσο επιθυμεί να αποσταλεί το πιστοποιητικό έρευνας ως επίσημο έγγραφο σε έντυπη μορφή.

Στην περίπτωση που επιλεχθεί το συγκεκριμένο πεδίο, παρουσιάζονται στην οθόνη **δύο** επιλογές: **1.** Ταχυδρομική Διεύθυνση και **2.** Ταχυδρομική Θυρίδα:

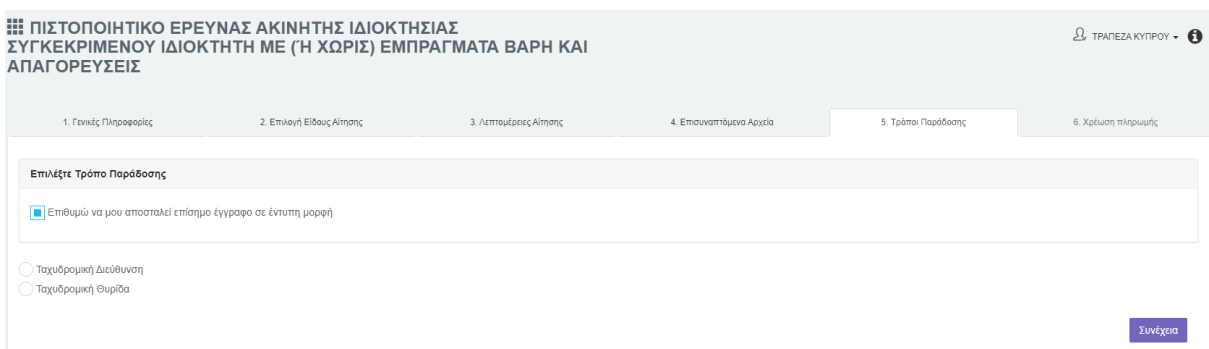

**1.** Με την επιλογή του κουμπιού **Ταχυδρομική Διεύθυνση** παρουσιάζεται η ενότητα «**Διεύθυνση Αποστολής**» και ο αιτητής πρέπει να επιλέξει μία από τις πιο κάτω επιλογές:

- Να μου αποσταλεί στη διεύθυνσή μου, που είναι καταχωρημένη στο Τμήμα Κτηματολογίου και Χωρομετρίας.
- Να μου αποσταλεί στη διεύθυνση που θα καταχωρήσω. Με την επιλογή της συγκεκριμένης τιμής παρουσιάζονται τα πεδία της Διεύθυνσης και ο αιτητής είναι υποχρεωτικό να τα συμπληρώσει. Ο αιτητής έχει επίσης τη δυνατότητα να καταχωρήσει διεύθυνση στο **εξωτερικό**

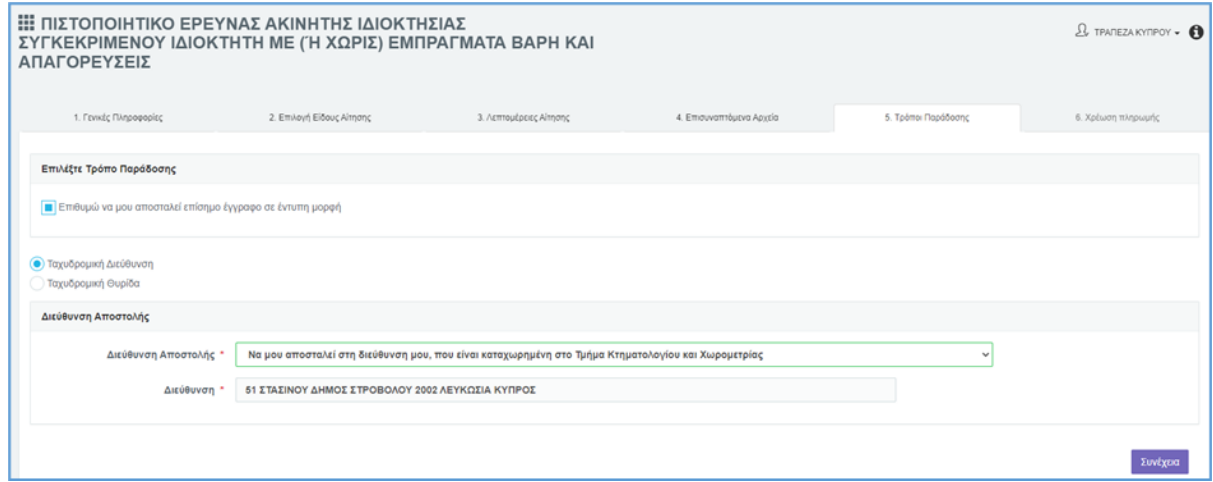

*Εικόνα 21: Αίτηση «Πιστοποιητικό Έρευνας Ακίνητης Ιδιοκτησίας για ισχύοντα Πωλητήρια Έγγραφα συγκεκριμένου αγοραστή» - Τρόποι Παράδοσης – Αποστολή επίσημου εγγράφου στη διεύθυνση του αιτητή που είναι καταχωρημένη στο Τμήμα Κτηματολογίου και Χωρομετρίας*

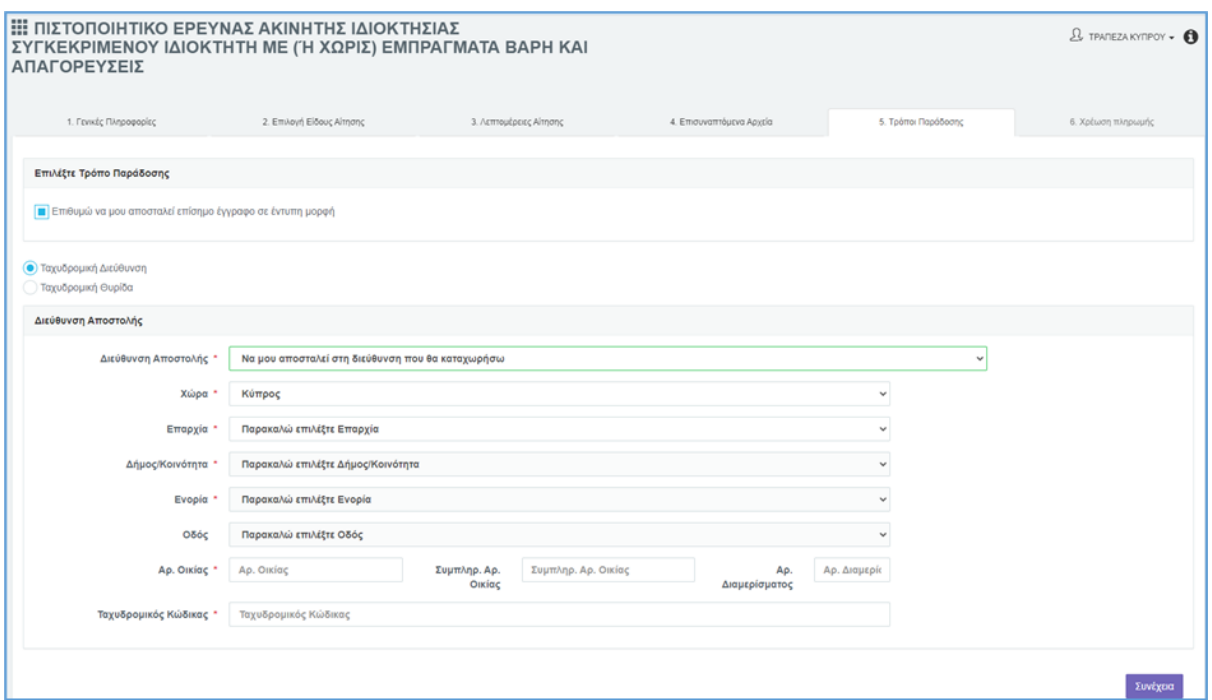

*Εικόνα 22: Αίτηση «Πιστοποιητικό Έρευνας Ακίνητης Ιδιοκτησίας για ισχύοντα Πωλητήρια Έγγραφα συγκεκριμένου αγοραστή» - Τρόποι Παράδοσης – Αποστολή επίσημου εγγράφου σε νέα διεύθυνση στην Κύπρο*

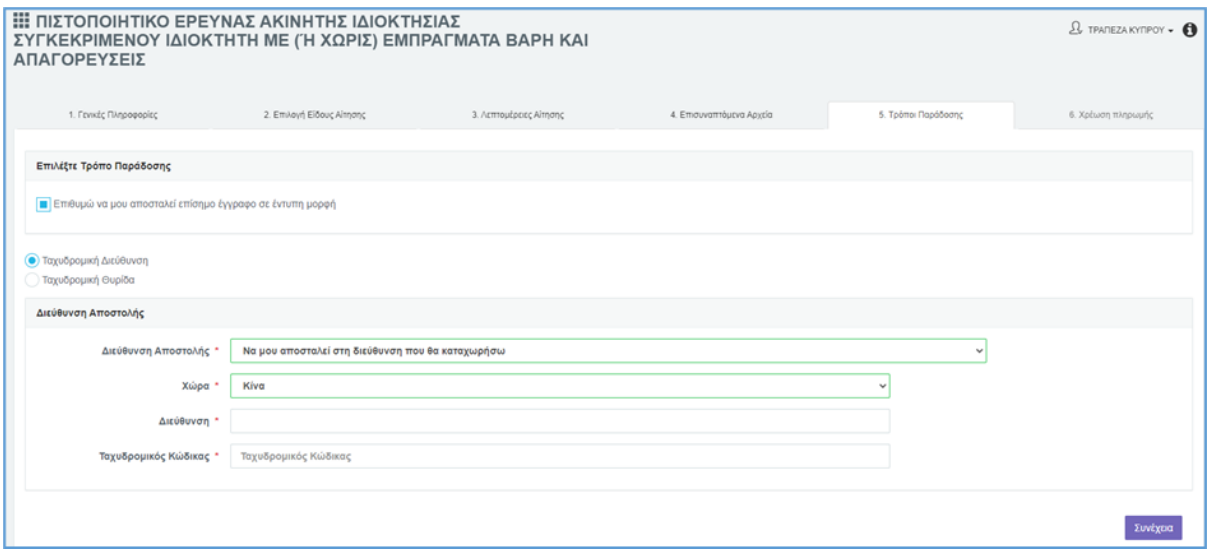

*Εικόνα 23: Αίτηση «Πιστοποιητικό Έρευνας Ακίνητης Ιδιοκτησίας για ισχύοντα Πωλητήρια Έγγραφα συγκεκριμένου αγοραστή» - Τρόποι Παράδοσης – Αποστολή επίσημου εγγράφου σε νέα διεύθυνση εκτός Κύπρου*

**2.** Με την επιλογή του κουμπιού **Ταχυδρομική Θυρίδα** εμφανίζονται τα πιο κάτω υποχρεωτικά πεδία:

- Ταχυδρομική Θυρίδα
- Ταχυδρομικός κώδικας
- Επαρχία
- Δήμος/Κοινότητα

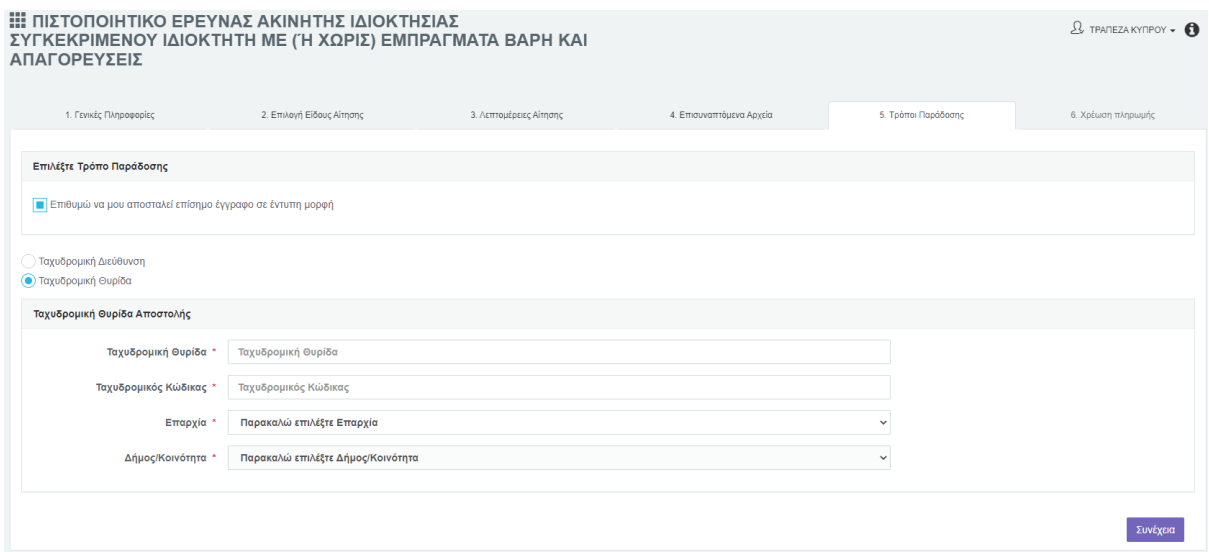

Επίσης, παρέχεται η δυνατότητα στον αιτητή να καταχωρήσει, εάν επιθυμεί, τηλέφωνο επικοινωνίας. Η ενότητα **«Τηλέφωνο Επικοινωνίας»** είναι ορατή εάν είναι κενό το αντίστοιχο πεδίο στο προφίλ του αιτητή (Ο Λογαριασμός μου-> Ρυθμίσεις Λογαριασμού). Εάν επιλεχθεί το πεδίο **«Παρακαλώ όπως ενημερωθεί το προφίλ (ρυθμίσεις) του λογαριασμού μου, με τον αριθμό τηλεφώνου που έχω καταχωρήσει»**, τότε το σύστημα ενημερώνει αυτόματα το προφίλ με το τηλέφωνο του αιτητή.

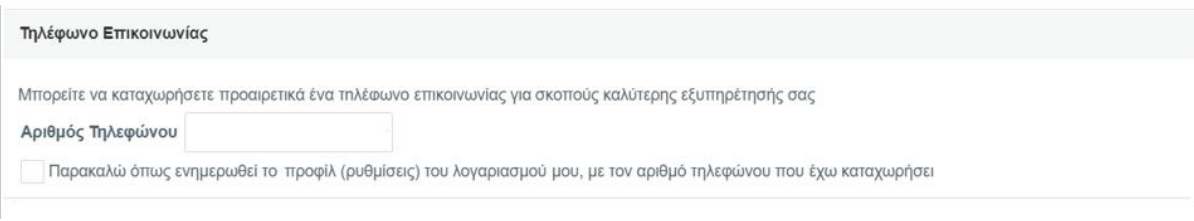

*Εικόνα 24: Αίτηση «Πιστοποιητικό Έρευνας Ακίνητης Ιδιοκτησίας για ισχύοντα Πωλητήρια Έγγραφα συγκεκριμένου αγοραστή» - Τηλέφωνο Επικοινωνίας*

Ενότητα «Χρέωση Πληρωμής»

*Με την συμπλήρωση των απαραίτητων στοιχείων στην ενότητα «Καταχώρηση Στοιχείων Αίτησης και τυχόν επιλογής του χρήστη για παράδοση επίσημου Πιστοποιητικού σε συγκεκριμένη ταχυδρομική διεύθυνση, ο αιτητής προχωρεί στην Ενότητα «Χρέωση Πληρωμής».*

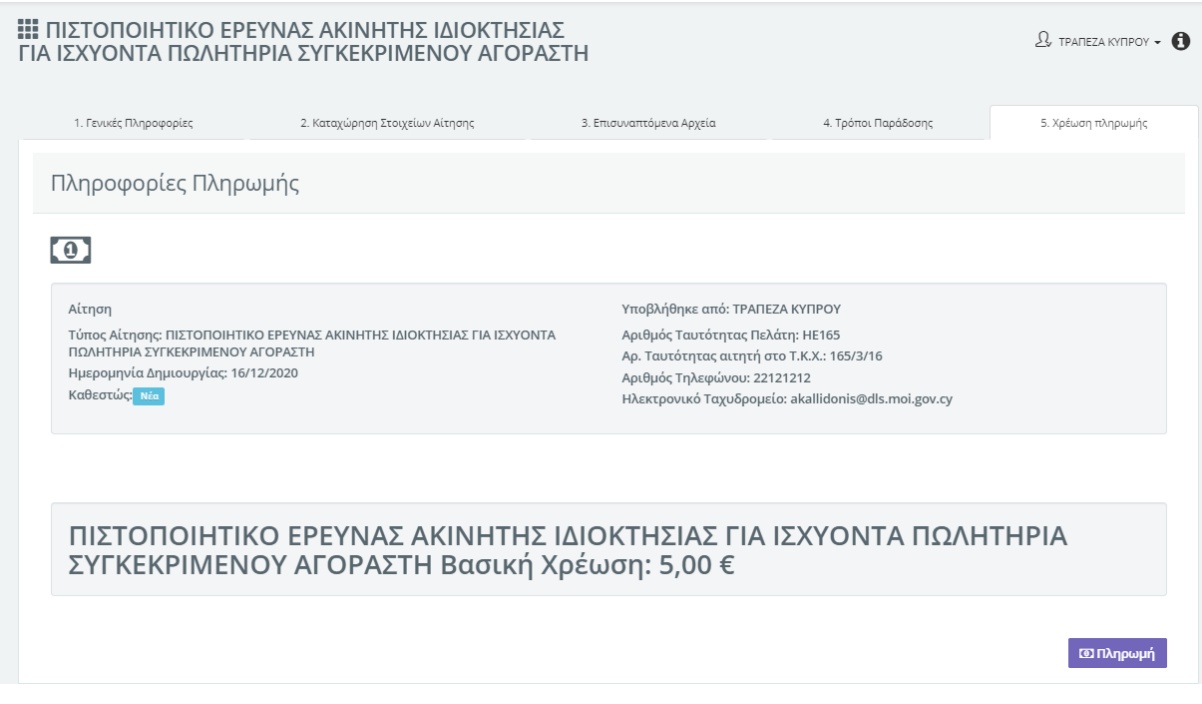

*Εικόνα 25: Αίτηση «Πιστοποιητικό Έρευνας Ακίνητης Ιδιοκτησίας για ισχύοντα Πωλητήρια Έγγραφα συγκεκριμένου αγοραστή» - Χρέωση Πληρωμής*

*Στο πάνω μέρος, παρουσιάζονται τα βασικά στοιχεία του αιτητή και στο κάτω μέρος το συνολικό κόστος το οποίο υπολογίζεται αυτόματα από το σύστημα. Το κόστος είναι 5 ευρώ ανεξαρτήτως εάν ο χρήστης έχει καταχωρήσει συγκεκριμένη γεωγραφική περιοχή / επαρχία ή έχει επιλέξει την επιλογή «Παγκύπρια».*

*Με την επιλογή του κουμπιού «Πληρωμή» παρουσιάζεται επιβεβαιωτικό μήνυμα κατά πόσο ο αιτητής επιθυμεί να προχωρήσει σε πληρωμή και με την επιλογή του κουμπιού «Ναι» μεταβαίνει στην ιστοσελίδα της JCC.*

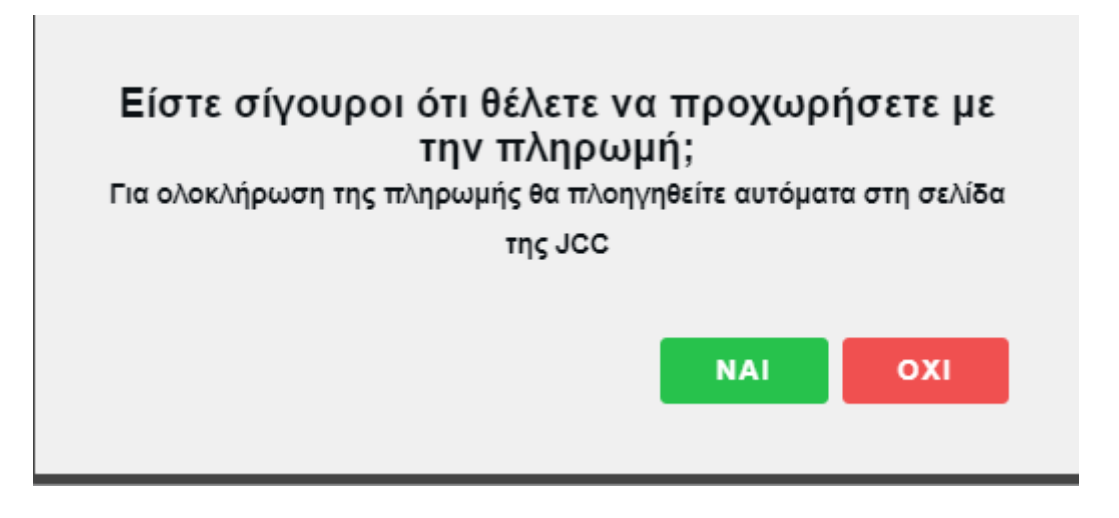

*Εικόνα 26: Αίτηση «Πιστοποιητικό Έρευνας Ακίνητης Ιδιοκτησίας για ισχύοντα Πωλητήρια Έγγραφα συγκεκριμένου αγοραστή» - Χρέωση Πληρωμής – Επιβεβαιωτικό Μήνυμα*

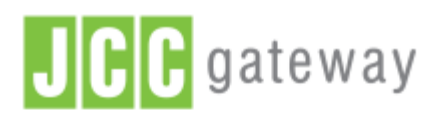

If the transaction is approved, a purchase for 5.00 EUR will appear in your bank statement under the name DEPT OF LANDS & SURVEYS

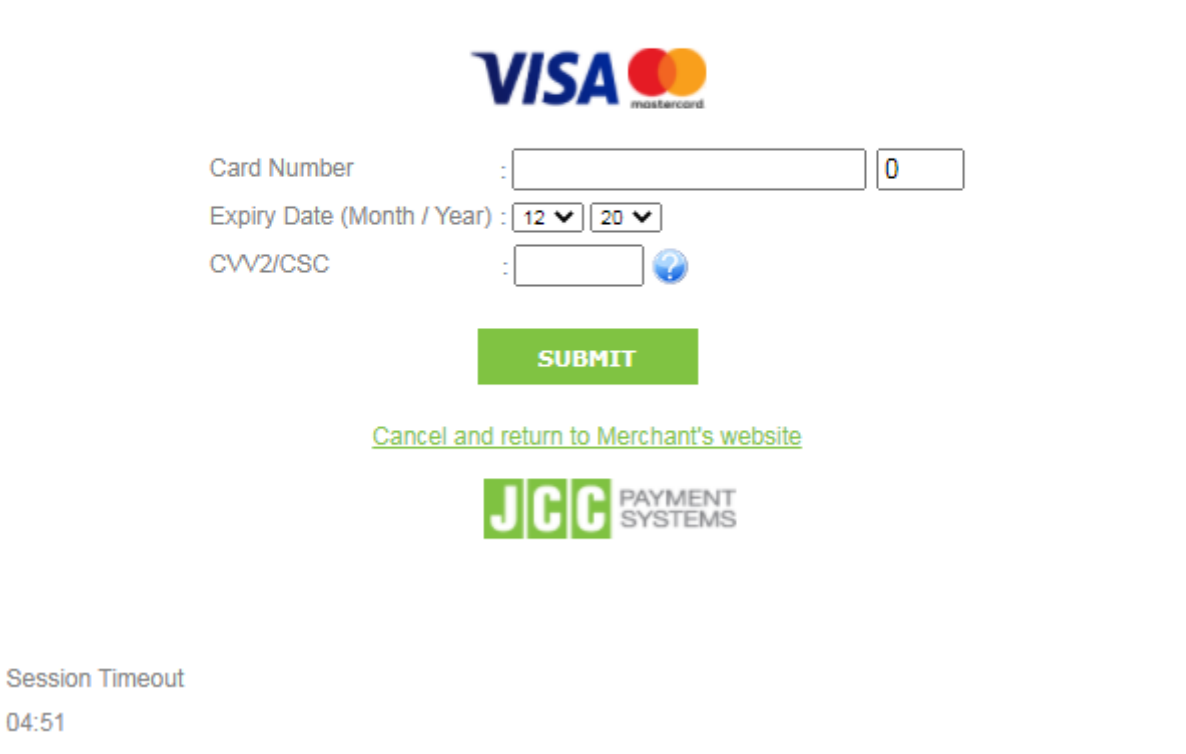

*Εικόνα 27 Αίτηση «Πιστοποιητικό Έρευνας Ακίνητης Ιδιοκτησίας για ισχύοντα Πωλητήρια Έγγραφα συγκεκριμένου αγοραστή» - Χρέωση Πληρωμής – JCC*

*Με την επιτυχή πληρωμή:*

04:51

• *Δημιουργείται το πιστοποιητικό έρευνας σε μορφή pdf, το οποίο αποθηκεύεται μέσα στην η-αίτηση και παραμένει για διάστημα 20 ημερών. Ο χρήστης μεταφέρεται στην οθόνη «Στοιχεία Υποβολής» στην οποία παρουσιάζονται τα στοιχεία της αίτησης (Αριθμός Η-αίτησης, Ημερομηνία Υποβολής, Κατάσταση Αίτησης και τα στοιχεία του Αιτητή) και τα στοιχεία της πληρωμής (Αριθμός Συναλλαγής, Ημερομηνία Πληρωμής και Συνολική αξία του Πιστοποιητικού Έρευνας).*

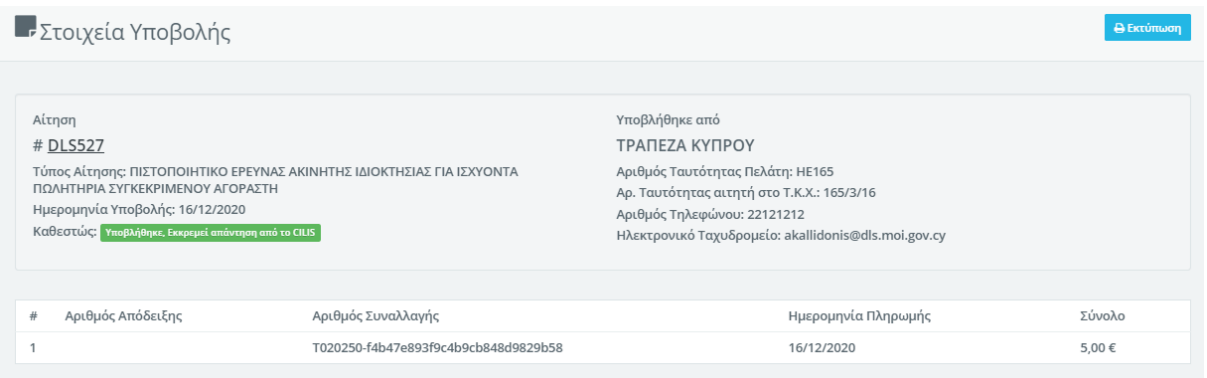

### *Εικόνα 28: Αίτηση «Πιστοποιητικό Έρευνας Ακίνητης Ιδιοκτησίας για ισχύοντα Πωλητήρια Έγγραφα συγκεκριμένου αγοραστή» - Στοιχεία Υποβολής Αίτησης*

*Με την επιλογή του Αριθμού Η-αίτησης (DLSXXXX), ο χρήστης μεταφέρεται στη συγκεκριμένη η-αίτηση. Η αίτηση αποτελείται από τις εξής ενότητες: 1) Γενικές Πληροφορίες, 2) Λεπτομέρειες Αίτησης, 3)Επισυναπτόμενα Αρχεία, 4) Μηνύματα, 5) Τιμολόγια, 6) Ειδοποιήσεις και 7) Ιστορικό Αίτησης.*

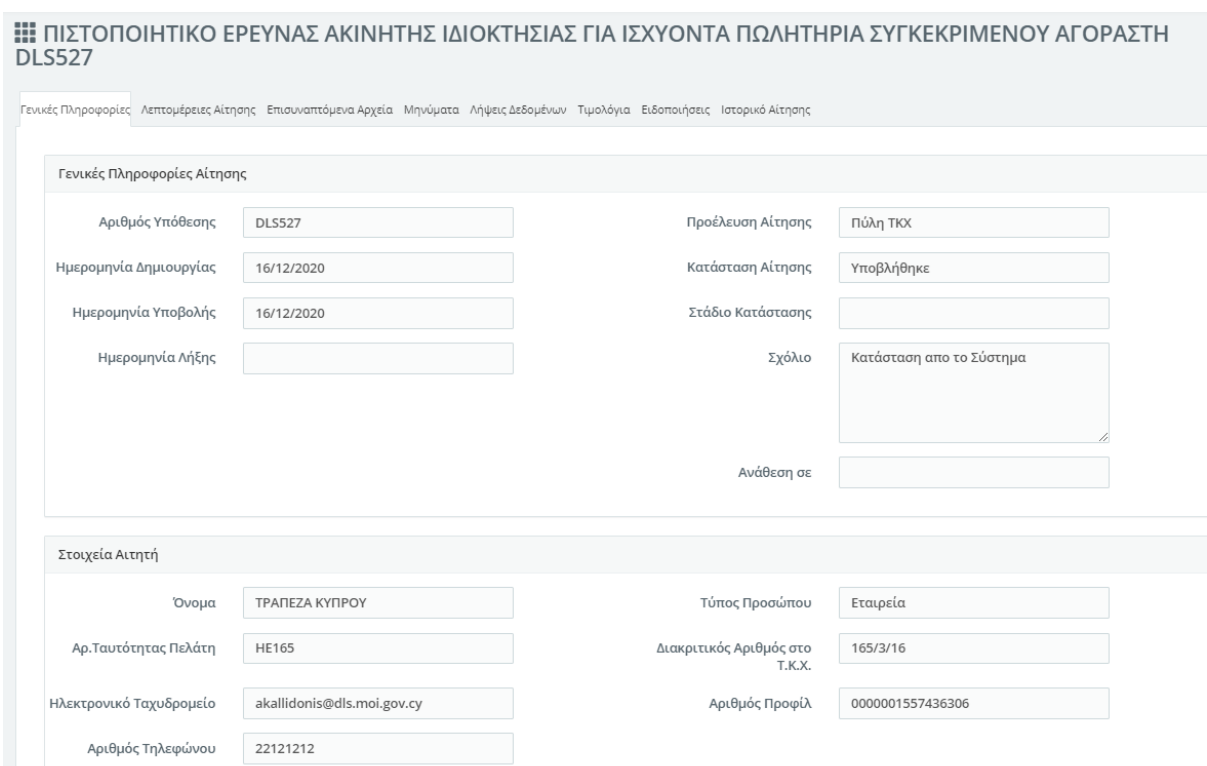

## *Εικόνα 29: Αίτηση «Πιστοποιητικό Έρευνας Ακίνητης Ιδιοκτησίας για ισχύοντα Πωλητήρια Έγγραφα συγκεκριμένου αγοραστή» - Επιλογή Αριθμού Υπόθεσης - Στοιχεία συγκεκριμένης αίτησης*

*Ο αιτητής έχει τη δυνατότητα να ανασκοπήσει την αίτηση που έχει υποβάλει καθώς και να κατεβάσει PDF αρχείο επιλέγοντας από το μενού την επιλογή «Οι Αιτήσεις Μου». Από τον*  *πίνακα των αιτήσεων με ένα κλικ μπορεί επιλέξει συγκεκριμένη αίτηση και στη συνέχεια να μεταβεί στην ενότητα «Λήψη Δεδομένων».*

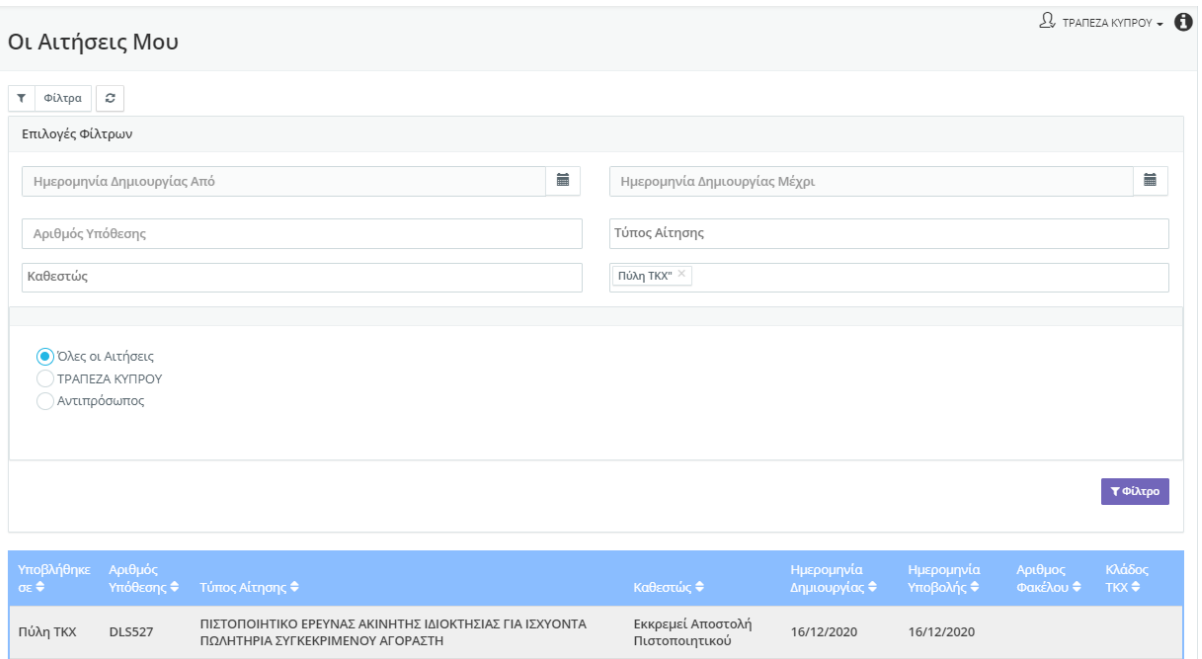

### *Εικόνα 30: Επιλογή «Οι Αιτήσεις Μου» και επιλογή συγκεκριμένης αίτησης*

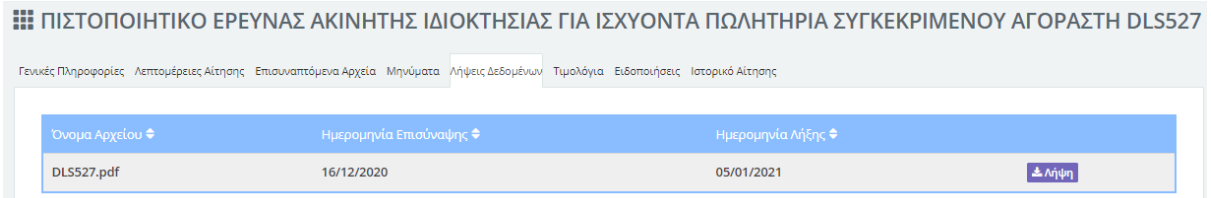

*Εικόνα 30: Επιλογή «Λήψεις Δεδομένων» και επιλογή συγκεκριμένης αίτησης*

• *Εάν ο αιτητής δεν έχει αιτηθεί επίσημο έγγραφο τότε η κατάσταση της αίτησης τίθεται σε «Ολοκληρώθηκε». Διαφορετικά η η-αίτηση παραμένει σε «Εκκρεμεί αποστολή πιστοποιητικού» έως ότου ο Λειτουργός του Επαρχιακού Κτηματολογικού Γραφείου εκδώσει το πιστοποιητικό έρευνας. Ο αιτητής ενημερώνεται σχετικά μέσω email ή/και sms για την κατάσταση της η-αίτησής του.*

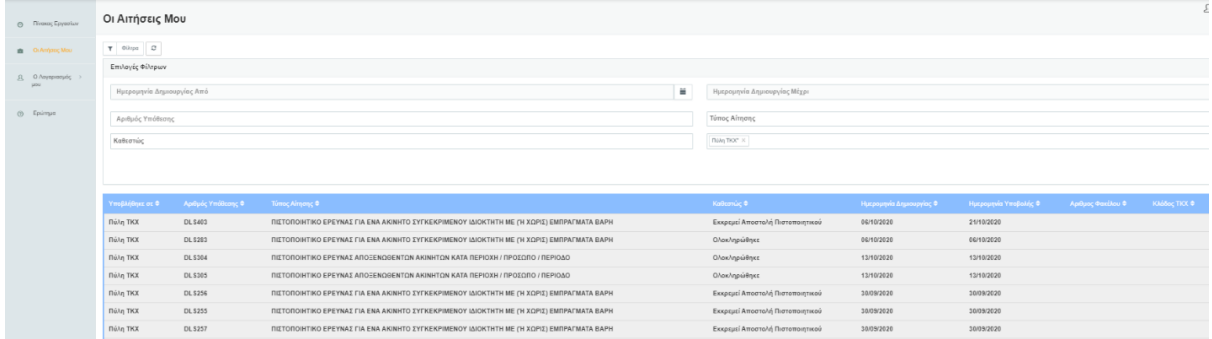

## *Εικόνα 31:– Οι Αιτήσεις μου*

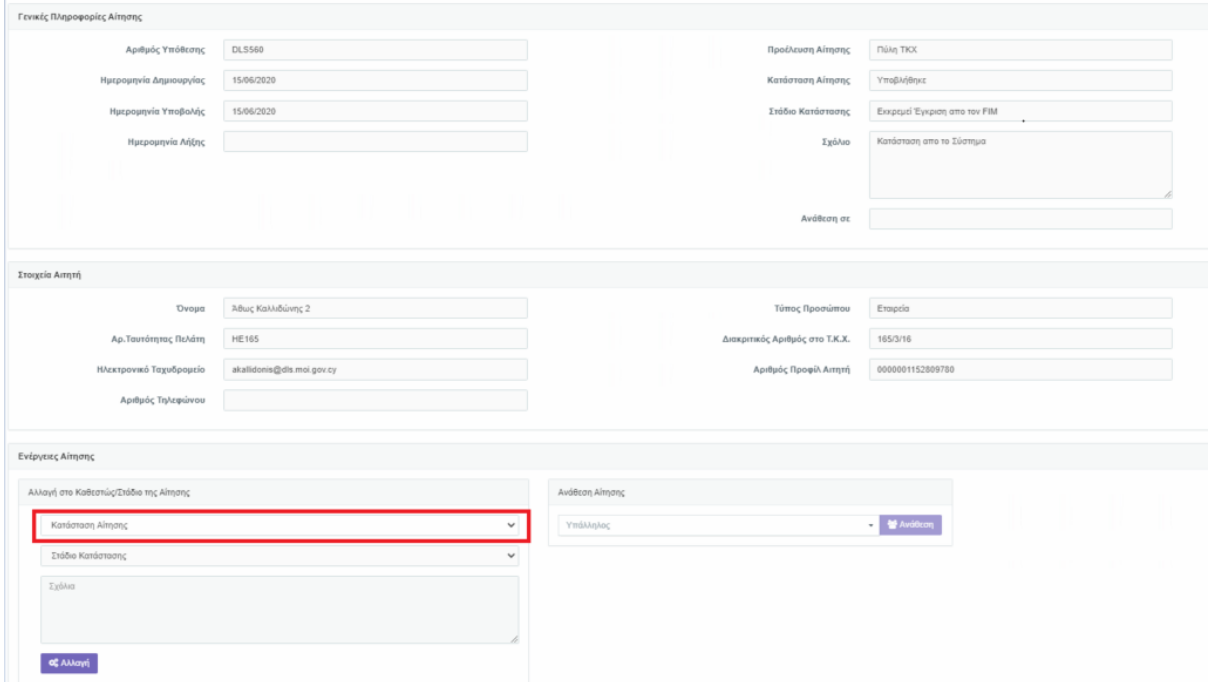

*Εικόνα 32:– Επιλογή συγκεκριμένης αίτησης*

- *«Ο αιτητής λαμβάνει ηλεκτρονικό μήνυμα (email) όταν:*
	- *0. Υποβληθεί αίτηση*
	- *1. Εκκρεμεί πληρωμή από αιτητή*
	- *2. Πρόβλημα στην πληρωμή*
	- *3. Απαιτείται συνάντηση*
	- *4. Είναι Επιτυχής η Πληρωμή*
	- *5. Απαιτείται πληροφόρηση από τον πελάτη*
	- *6. Ολοκληρωθεί το αίτημα*
- *Και sms όταν:*
	- *0. Ολοκληρωθεί η η-αίτηση*
	- *1. Απαιτείται Πληροφόρηση από τον Πελάτη*
- *2. Απαιτείται συνάντηση*
- *3. Εκκρεμεί Πληρωμή από τον αιτητή.*
- *4. Υπάρχει Πρόβλημα στην Πληρωμή*

*Όλες οι ενημερώσεις της κάθε η-αίτησης παρουσιάζονται και στην καρτέλα «Ειδοποιήσεις» της εκάστοτε η-αίτησης (Οι Αιτήσεις Μου).*